# **CueStation 5.2.0 Installation Guide**

Build #7891, May 13, 2011

© 2011 Meyer Sound. All rights reserved.

CueStation Installation Guide

## **CONTENTS**

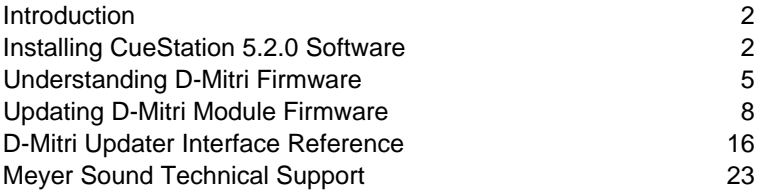

### <span id="page-1-0"></span>**Introduction**

CueStation 5.2.0 is the latest official software release for the D-Mitri digital audio platform, as of May 13, 2011. Please review all of this manual before installing or upgrading any components from a previous version. The manual provides instructions for installing:

- 5.2.0 CueStation client software
- 5.2.0 firmware updates for D-Mitri modules

<span id="page-1-1"></span>These procedures are designed for updating a system from CueStation version 5.1 to version 5.2.0. For instructions on how to update D-Mitri systems to version 5.2.0 from software versions preceding version 5.1, please contact Meyer Sound Technical Support.

### **Installing CueStation 5.2.0 Software**

The CueStation 5.2.0 software package comprises CueStation 5.2.0 and the D-Mitri Updater and the firmware files it installs. This section describes the process for installing the CueStation software.

### **A IMPORTANT**

Installing CueStation is only part of updating a D-Mitri system to the 5.2.0 operating level. Before using CueStation 5.2.0, you must also update the firmware for your D-Mitri modules to version 5.2.0. For instructions on updating D-Mitri firmware, see *[Performing a 5.2.0](#page-11-0) [Firmware Update \(p. 12\)](#page-11-0)*

#### **Installing CueStation 5.2.0 on Mac OS X 10.6**

You can install CueStation 5.2.0 on a Macintosh computer running OS X 10.6. If you have a previous version of CueStation installed on your computer, it is not necessary to uninstall it before installing CueStation 5.2.0.

To install CueStation 5.2.0:

**1.** Obtain a copy of the CueStation disk image (.dmg) file.

The CueStation disk image is available on the CueStation product CD, or from the Meyer Sound web site, at *<http://www.meyersound.com/forums>*.

- **2.** Mount the CueStation disk image by opening it in the Finder.
- **3.** Accept the CueStation license agreement.

Once you accept the agreement, a CueStation window appears, containing a CueStation software folder and an alias to your computer's root-level Applications folder.

**4.** Drag the CueStation folder to the alias to install CueStation into your root-level Applications folder as a generally accessible application on your computer.

To install CueStation for use by only a specific user, copy the CueStation folder instead to the Applications folder specific to that user.

Once the installation is complete, you can go to the CueStation folder in the target Applications folder and double-click the CueStation icon to run CueStation. The CueStation Connection Manager window should appear, with a list of any D-Mitri systems on the same network as your computer.

#### **Installing CueStation on Windows 7**

To install CueStation 5.2.0 on a Windows computer:

- **1.** Uninstall any previous versions of CueStation.
- **2.** Obtain a copy of the CueStation installer (.msi) file.

The CueStation Installer is available on the CueStation product CD, or from the Meyer Sound web site, at *<http://www.meyersound.com/forums>*.

- **3.** Open the CueStation installer.
- **4.** Follow the installer's instructions

The installer prompts you to choose a location for the CueStation application and to choose whether it will be available to all users of your computer.

Once the installation is complete, you can go to the CueStation directory and double-click the CueStation icon to run CueStation. The CueStation Connection Manager window should appear, with a list of any D-Mitri systems on the same network as your computer.

### <span id="page-4-0"></span>**Understanding D-Mitri Firmware**

The second major task in updating a D-Mitri system to version 5.2.0 is updating the firmware of the system's D-Mitri modules. This process can be a bit more involved than installing the CueStation client software, as it can mean updating several different types of firmware on several different types of modules, and doing so in a specific order and fashion. It thus requires some minimum background in the operation of D-Mitri modules to understand and properly execute an update to D-Mitri firmware. This section provides this minimum background.

#### **Understanding D-Mitri Operating Modes**

Each D-Mitri module operates using one or more kinds of firmware to control a variety of onboard functions. Depending on the types of firmware a module employs, updating its firmware can require that you change its operating mode.

Before beginning a firmware update on a D-Mitri module, you must put the module into the correct mode for receiving the new firmware. There are two operating modes for a D-Mitri module: running mode and maintenance mode (also known as safe or failsafe mode). In running mode, a module is fully operational. In maintenance mode, a module offers a limited set of functions, designed for performing hardware testing, problem diagnosis, debugging, and for updating some kinds of firmware.

The following procedures describe how to put a D-Mitri module into maintenance or running mode.

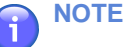

A module need not be booted into maintenance mode to receive an update to its maintenance firmware.

#### *Putting a D-Mitri Module into Running Mode*

To put a D-Mitri module in running mode:

**1.** Supply power to the unit, and turn it on.

Without further intervention, the module will boot into running mode, which is its normal condition.

#### *Putting a D-Mitri Module into Maintenance Mode*

To put a D-Mitri module in maintenance mode:

- **1.** Press and hold the **OLED** button on the back of the module while the unit powers up.
- **2.** For I/O modules, release the **OLED** button when the amber percentage number text appears.
- **3.** For non-I/O modules, release the **OLED** button when the Meyer Sound name goes dark.

#### *A Roadmap to D-Mitri Firmware Types*

D-Mitri modules employ several types of firmware—primary, maintenance, FPGA, and input/output—for specific use within the different types of modules. You update the firmware for a D-Mitri module using the D-Mitri Updater. The D-Mitri Updater refers to and installs the proper firmware update files for a particular type of module.

As you execute a firmware update for a particular module, the D-Mitri Updater sorts the applicable firmware for the module by filename extension. The following table lists the filename extension the D-Mitri Updater uses to identify each type of firmware.

*Table 1.*

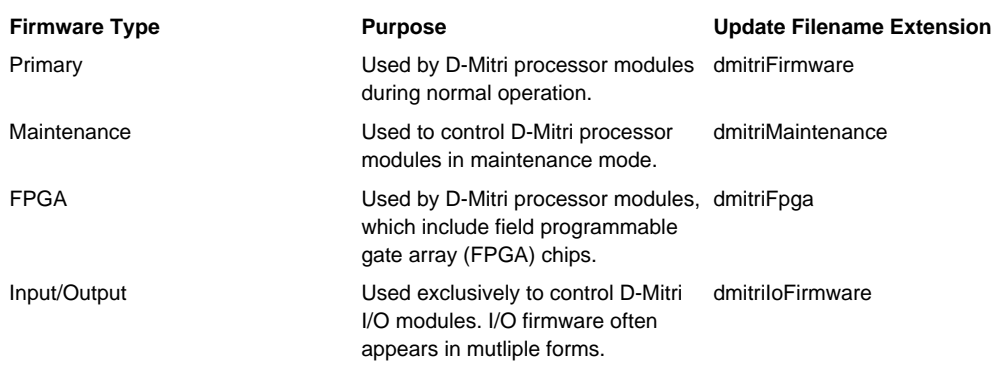

As the table shows, not all D-Mitri modules employ all kinds of firmware. The next table lists the different types of D-Mitri modules, and the firmware files each module requires for updating to the 5.2.0 release level. The table identifies the firmware files by their extensions, using an expanded file name where necessary to distinguish between files using identical extensions.The table also shows in what operating mode a module must be set to receive an update of the firmware.

*Table 2. D-Mitri Module Types and Associated Firmware*

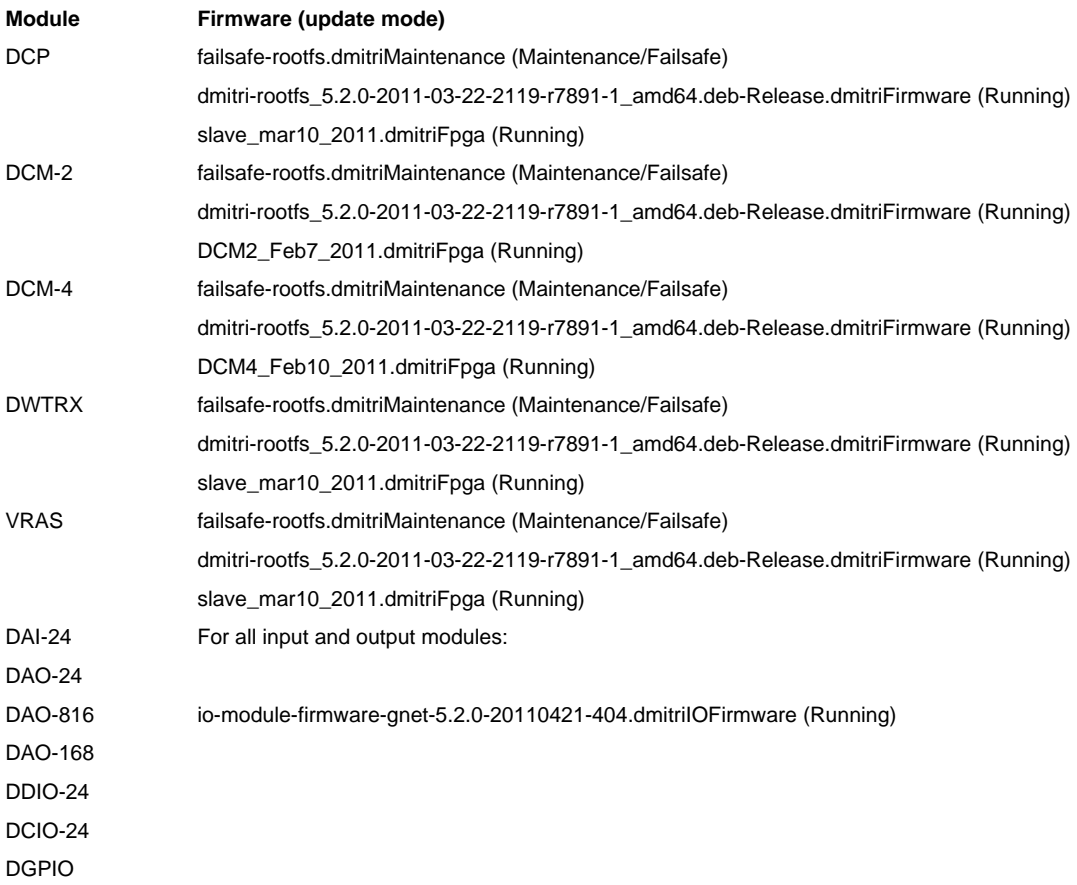

### <span id="page-7-0"></span>**Updating D-Mitri Module Firmware**

This section describes how to perform a firmware update on a D-Mitri module using the D-Mitri Updater.

The updating procedure is common to all D-Mitri modules, but some D-Mitri modules will require additional attention before you upgrade their firmware. This additional attention consists of performing some minor editing of a module's rc.local startup script, as described in the procedure below. Nearly all D-Mitri modules running 5.1 or later firmware do not require this additional procedure, and may be updated completely within D-Mitri Updater.

#### **Preparing a Module for a Firmware Update**

In most cases, your D-Mitri module, if it is already running CueStation 5.1 firmware, requires no additional preparation before you install the CueStation 5.2.0 firmware updates upon it.

You determine whether a module requires additional preparation by asking if one of these conditions pertains:

- The module is running CueStation 5.0.2 firmware.
- The module is a DCP, Wild Tracks, or VRAS module paired with a live backup module, and the module pair is running CueStation 5.1 firmware.

DCP, Wild Tracks, and VRAS modules running CueStation 5.1 in environments where they are configured as live backups require additional preparation, as do their primary counterpart modules. That is, if you have configured a live backup for one of these types of modules, you must perform this additional preparation for both the backup and for the primary module it is supporting.

### **NOTE**

Modules running I/O firmware earlier than 5.0.2 will need to have their ATMEL chips reprogrammed with the latest files. This requires a technician with a programming pod. Please contact Meyer Sound Technical Support for further assistance (see *[Meyer Sound](#page-22-0) [Technical Support \(p. 23\)](#page-22-0)*).

If your I/O module cannot boot in maintenance mode, it will need to be upgraded by a technician with a programming pod. Please contact Meyer Sound Technical Support for further assistance.

Performing additional preparation for a module to receive 5.2.0 firmware consists of editing the vlan\_map string in the module's rc.local startup script, over a secure connection. The preparation is a two-part process, beginning with the establishment of a secure connection with the module over ssh, as described in the procedure below.

#### *Connecting to a D-Mitri Module Using SSH*

There are many means and clients available for making connections using SSH. These instructions describe simple methods for using SSH to establish a secure connection to a D-Mitri module.

#### *Establishing a Secure Connection under Mac OS X 10.6*

- **1.** Make sure your D-Mitri is powered on and connected to the control network, and the computer performing the update is connected to that same network.
- **2.** Start **Terminal**, found in **Applications | Utilities**.
- **3.** Go to the menu and click **Shell | New Remote Connection** to open the New Remote Connection dialog.
- **4.** Under the **Service** field, select **Secure Shell (ssh)**. This will populate the **Server** field with all the modules currently available over your network.
- **5.** Under the **Server** field, select your D-Mitri module.
- **6.** In the **User:** field, type root.
- **7.** In the **Protocol** drop-down menu, select **SSH Protocol 2**.
- **8.** Click **Connect**.
- **9.** If prompted to Accept HostKey, type yes and press **Enter**.
- **10.** You'll get a warning that you have permanently added the the address to your list of known hosts. When prompted, type in the password gravity. (Your password will not show as it is typed in, for security reasons.) Press **Enter**.

#### *Establishing a Secure Connection Under Windows 7*

#### **A** IMPORTANT

This procedure requires the use of Putty and Bonjour Print Services for Windows. Putty can be downloaded at *<http://www.putty.org>*. Bonjour Print Services is included with D-Mitri Updater for Windows 7, but is also available at *<http://support.apple.com/kb/DL999>*.

- **1.** Make sure your D-Mitri is powered on and connected to the control network, and the computer performing the update is connected to that same network.
- **2.** Start D-Mitri Updater.
- **3.** Click the **Details** button for your D-Mitri module.
- **4.** In the **Host Info** section, copy the contents of the **Host Name** field.
- **5.** Open Putty.
- **6.** Paste the Host Name text string into the **Host Name (or IP address)** field.
- **7.** Click **Open**.
- **8.** If prompted to Accept HostKey, press **Enter**.
- **9.** For **login as:**, type root and press **Enter**.
- **10.** For **password:**, type gravity and press **Enter**.

### *Editing the vlan\_map String in a Module's rc.local File* **NOTE**

Now that you're connected, the prompt will end with  $\sim$  #.

#### *Extracting Information from a Module's Existing vlan\_map String*

- **1.** Type export TERM=linux and press **Enter**.
- **2.** Type nano /etc/rc.local.
- **3.** Look for the entry for the vlan map. It will look similar to the following, seen in the screenshot:

echo 0x00372615 > /sys/bus/pci/devices/0000\:04\:00.0/vlan\_map

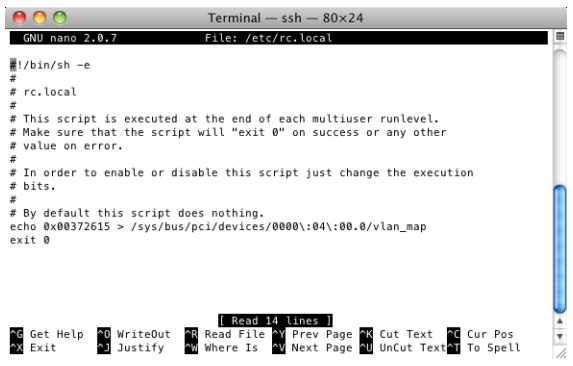

**4.** Copy or write down the number string after echo. It will be in the format of nxnnnnnnnn.

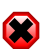

### **WARNING**

STOP HERE. Call Meyer Sound Technical Support for further assistance (see *[Meyer](#page-22-0) [Sound Technical Support \(p. 23\)](#page-22-0)*). Proceed to *[Meyer Sound Technical Support \(p. 23\)](#page-22-0)* only after you have finished the instructions you receive. If possible, keep the  $rc$ . local file open, because you will be editing it in the next step.

The following is an *example* of what you could see after Meyer Sound Technical Support is finished:

echo 0x00000001 > /sys/bus/pci/devices/0000\:04\:00.0/vlan\_map echo 0xVVSLVVSL > /sys/bus/pci/devices/0000\:04\:00.0/input21\_map echo 0xVVSLVVSL > /sys/bus/pci/devices/0000\:04\:00.0/input43\_map

#### <span id="page-11-0"></span>**Performing a 5.2.0 Firmware Update**

#### *Installing D-Mitri Updater for Mac OS X 10.6*

- **1.** Download the D-Mitri Updater from *<http://www.lcsforums.com>* to your Desktop.
- **2.** Create a folder and download all firmware files from *<http://www.lcsforums.com>* to that folder.
- **3.** Double-click the D-Mitri Updater file (your computer may perform this step automatically). This will mount a DMG (disk image) with the D-Mitri Updater Installer program.
- **4.** Drag the D-Mitri Updater icon to your Applications folder.

#### *Installing D-Mitri Updater for Windows 7*

- **1.** Download the D-Mitri Updater from *<http://www.lcsforums.com>* to your Desktop.
- **2.** Create a folder and download all firmware files from *<http://www.lcsforums.com>* to that folder.
- **3.** Double-click on the file to run the D-Mitri Updater program (your computer may perform this step automatically).

#### *Finding D-Mitri Modules over the Network*

Current D-Mitri systems use two network connections for every single module. There are two networks for each gnet system: an audio network and a control network. The connection for the audio network is labeled AVB 2, and the connection for the control network is labeled Control 1. On I/O modules, the audio network connection is labeled AVB 1 and the connection for the control network is labeled AVB 2.

D-Mitri Updater requires Bonjour by Apple, Inc. to automatically find D-Mitri modules on the network. Mac OS X 10.6 includes Bonjour. On Windows 7, Bonjour is commonly installed as part of iTunes. Bonjour is part of Mac OS X 10.6 and it is part of iTunes for Windows. The Windows 7 installation of D-Mitri Updater includes an installer for Bonjour if it is not already installed on the computer.

 $\overline{\mathcal{L}}$ **TIP**

> Bonjour must be installed and active before running D-Mitri Updater. If your Windows 7 machine doesn't have Bonjour, it is available for free download from Apple, Inc. Meyer Sound has also provided an installer with the D-Mitri Updater; it is accessed in your Programs menu in the same directory as the D-Mitri Updater.

#### *When Updating Firmware....*

### **WARNING**

DO NOT power down the module during or immediately after the installation. D-Mitri Installer incorporates a power down into the update procedure. If you power down the module prematurely, the D-Mitri unit may be severely damaged.

- You will need to install each firmware type separately. If you have a D-Mitri processor-type module to update, you will need to install processor firmware and processor maintenance firmware, which requires two separate installations.
- Currently, if you re-boot a module into maintenance mode, the previous entry for the module will remain in the main window. To clear this, quit and re-launch D-Mitri Updater.
- While D-Mitri Updater automatically selects the correct processor firmware files for each processor, it cannot differentiate between FPGA firmware types. Instead of a single file being enabled for installation, all FPGA files are active for selection at once. You will have to select the correct file out of the list.

• While modules which need FPGA upgrades each have their own rows as normal, each row will have identical information, making them impossible to tell apart. If you have to update several different modules with FPGA firmware, you might want to update them one at a time, so you can keep track of which one is which.

#### *Updating Firmware*

These instructions work for both Mac OS X 10.6 and Windows 7.

- **1.** Start up your D-Mitri module in either normal or maintenance mode, depending on which firmware types you are upgrading (see *???* for instructions on starting in maintenance mode).
- **2.** Click on the D-Mitri Updater icon to launch D-Mitri Updater. You will see a list of D-Mitri modules connected to the network. Each row on D-Mitri Updater Main Window shows one module.
- **3.** If you want to install the same firmware on only a few of the modules shown in the Main Window, click **Sel** to select each applicable module. If you want to install the same firmware on every module shown, click **Select All**.
- **4.** Click either **Set Firmware...** or **Set FPGA/Maintenance...**, depending on which firmware type you want to install.
- **5.** Navigate to the correct folder and double-click on the applicable firmware file.

#### **CAUTION**  $\sqrt{N}$

If updating FPGA firmware, remember that you will have several files to choose from. Make certain you choose the correct one for your target module.

**6.** Click **Install Selected**. A dialog will pop up, warning you not to power down the module during the installation. Click **OK** to continue the installation. The module(s) being updated will have a red outline.

**7. For Processor Firmware:** When the updates are finished, the **Install** button by **Status** bar will turn to **Reset**, surrounded by a blinking green outline. Click this **Reset** button to finish the installation. After this, D-Mitri will automatically reboot, and all changes will accepted.

**For Maintenance and FPGA Firmware:** When the updates are finished, the D-Mitri module will automatically reboot, which means all changes have been accepted. In the Main Window, you'll see another row appear, with the new FPGA firmware installed. To eliminate the previous entry. restart D-Mitri Updater.

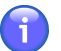

### **NOTE**

While the module is rebooting, the fan will automatically turn on at full. It will wind down as the rebooting process finishes.

### <span id="page-15-0"></span>**D-Mitri Updater Interface Reference**

#### **Main Window**

The main window of D-Mitri Updater displays rows of information for each available D-Mitri module:

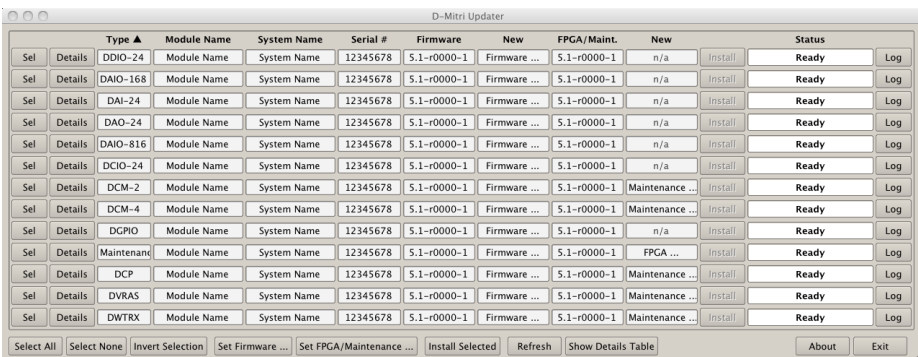

#### **Global Buttons**

#### **Select All**

Selects all rows.

#### **Select None**

Deselects all rows.

#### **Invert Selection**

Deselects selected rows and selects unselected rows.

#### **Set Firmware...**

Sets the primary firmware file for all selected rows.

#### **Set FPGA/Maintenance...**

Sets the FPGA or maintenance firmware file for all selected rows.

#### **Install Selected**

Installs firmware for modules on selected rows. If you have not selected firmware for a highlighted row, a dialog will ask for those files.

#### **Refresh**

Refreshes the status of any modules that have disappeared. (This process can take several minutes.) If any modules have actually dropped out, the response will be "Not Detected".

#### **Show Details Table**

Displays a dialog that shows additional information for all rows (see *[Device Details Table](#page-18-0) [\(p. 19\)](#page-18-0)*).

#### **About**

Displays current D-Mitri Updater build information.

#### **Exit**

Exits D-Mitri Updater.

#### **Columns and Row Buttons**

#### **Sel**

Selects or deselects a D-Mitri module row.

#### **Details**

Displays a dialog that shows all available information for that row's D-Mitri module (see *[Device Details Dialog \(p. 19\)](#page-18-1)*).

#### **Type**

Displays the D-Mitri module's type name (DCM-2, DCP, DAI-24, etc.).

#### **Module Name**

Displays the module's name.

#### **System Name**

Displays the module's system name.

#### **Serial #**

Displays the module's serial number.

#### **Firmware**

Displays the version of the currently installed primary firmware.

#### **New**

Displays the version of the primary firmware selected by clicking the **Set Firmware...** button. If the contents read "select...", or display a firmware file version, double-clicking on that box will bring up the Select Firmware File dialog.

#### **FPGA/Maint.**

Displays the version of the currently installed FPGA or maintenance firmware.

#### **New**

Displays the version of the FPGA or maintenance firmware selected by clicking the **Set FPGA/Maintenance...** button. If the contents read "select...", or display a firmware file version, double-clicking on that box will bring up the Select Firmware File dialog.

#### **Install**

This button may display **Install**, **Abort**, or **Reset**, depending on the status. The default is **Install**. It becomes the **Abort** button during file upload, and clicking it will terminate whatever D-Mitri Updater action is in progress. Once installation is complete, the **Install** button becomes the **Reset** button, and will return the current module to a Ready state after an update or error.

#### **Status**

Displays the current status for the selected module.

#### **Log**

Displays a separate window with any logged information for the selected D-Mitri module (see *[Log \(p. 22\)](#page-21-0)*).

#### <span id="page-18-0"></span>**Device Details Table**

Clicking the **Show Details Table** button brings up the Device Details Table dialog. This dialog displays all available information, for all D-Mitri modules, in a table. Clicking **Export...** exports the table data to a CSV file.

<span id="page-18-1"></span>

| <b>Status</b> | Module Type  | Module Name       | System Name       | Module Mode | Serial Number   | Firmwar <sup>4</sup>   |
|---------------|--------------|-------------------|-------------------|-------------|-----------------|------------------------|
| Ready         | $DAI-24$     | S MODULE N        | S SYSTEM N        | None        | ###-###-#       | $5.0 - r$ #            |
| Ready         | <b>DGPIO</b> | MODULE N SYSTEM N |                   | None        | ###-###-#       | $5.0 - r$ #            |
| Ready         | <b>DGPIO</b> |                   |                   |             | 12345678        | 5.0.2                  |
| Ready         | <b>DCP</b>   | <b>F MODULE N</b> | <b>F SYSTEM N</b> | None        | ###-###-#       | $5.0 - r \# i$         |
| Ready         | $DCM-4$      | K MODULE          | K SYSTEM N        | None        | $444 - 444 - 4$ | $5.0 - r \# i$         |
| Ready         | $DCIO-24$    | I MODULE N        | I SYSTEM NA       | None        | ###-###-#       | $5.0 - r \ddot{x}$     |
| Ready         | <b>DVRAS</b> | O MODULE          | O SYSTEM N        | None        | ###-###-#       | $5.0 - r#$             |
| WW.           |              |                   |                   |             |                 | $\left  \cdot \right $ |

*Device Details Dialog*

Clicking the **Details** button brings up the Device Details dialog. This dialog displays all the available information for a single D-Mitri module. Note that this screen shot is for FPGA or maintenance firmware installations: primary firmware will not have the **Current Module Mode** value box or **New Module Mode** drop-down, or the **Maintenance Version** value box and its accompanying **Install Date** value box.

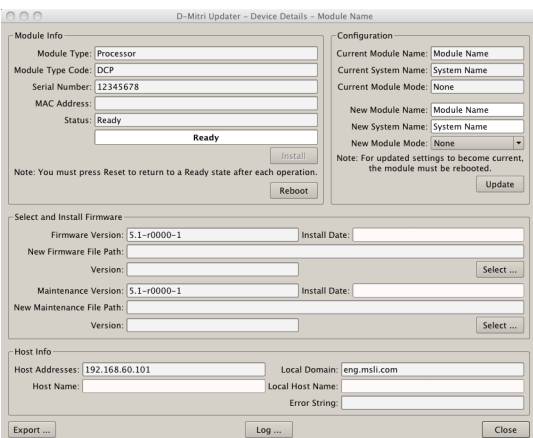

#### **Install**

Click to install the selected firmware for the selected module (a dialog will request you to confirm).

#### **Reboot**

Click to reboot the current module (a dialog will request you to confirm).

#### **Current Module Name**

Displays the module's currently active module name.

#### **Current System Name**

Displays the module's currently active system name.

#### **Current Module Mode**

Displays the module's currently active mode (only for DCP, DCM-2, DCM-4, and DWTRX modules).

#### **New Module Name**

Displays the module name that will be applied during an update. It will become current when the module is rebooted.

#### **New System Name**

Displays the system name that will be applied during an update. It will become current when the module is rebooted.

#### **New Module Mode**

Displays the module mode that will be applied during an update (only for DCP, DCM-2, DCM-4, and DWTRX modules). It will become current when the module is rebooted.

- **None**: default operation (the only choice for DCM-2 and DCM-4 modules).
- **Single**: used in a system with no DCM-2 or DCM-4 modules.
- **Multi**: used in a system with one or more DCM-2 or DCM-4 modules.

#### **Update**

Click to update the **Module name**, **System name**, and **Module Mode** (if applicable). The module needs to be restarted for this to take effect. A successful update will be reflected in the status value box. This button turns into a **Reset** button once it's done, letting you know this was successful. Clicking **Reset** will change the display to the currently active settings instead of the updated settings. A dialog will request you to confirm.

#### **Firmware Version:**

Displays the module's currently active firmware version number.

#### **Install Date:**

Displays the date and time that the module's active firmware was last updated.

#### **New Firmware File Path:**

Displays the file path to the new firmware to be installed. Auto-populated when **Select...** is clicked.

#### **Version:**

Displays the version number of the new firmware to be installed. Auto-populated when **Select...** is clicked.

#### **Select...**

Click to select the new firmware file.

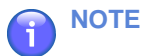

For DCP, DCM-2, DCM-4, and DWTRX modules, a second set of these value boxes and buttons exists specifically for maintenance firmware. They display the same information and have the same functions for maintenance firmware installations.

#### **Host Addresses:**

Displays the module's host address.

#### **Host Name:**

Displays the module's host name.

#### **Local Domain:**

Displays the module's local domain network.

#### **Local Host Name:**

Displays the module's local host name.

#### **Error String:**

Hostname lookup or bonjour record resolution errors will be described here. An error can be helpful in troubleshooting and problem diagnosis.

#### **Export...**

Click to export the information to a CSV or plain text file.

#### **Log...**

Click to bring up the D-Mitri Updater log for that D-Mitri module

#### <span id="page-21-0"></span>**Close**

Click to close the Device Details dialog.

#### *Log*

Clicking the **Log** button in the Device Details dialog brings up the D-Mitri Updater log.

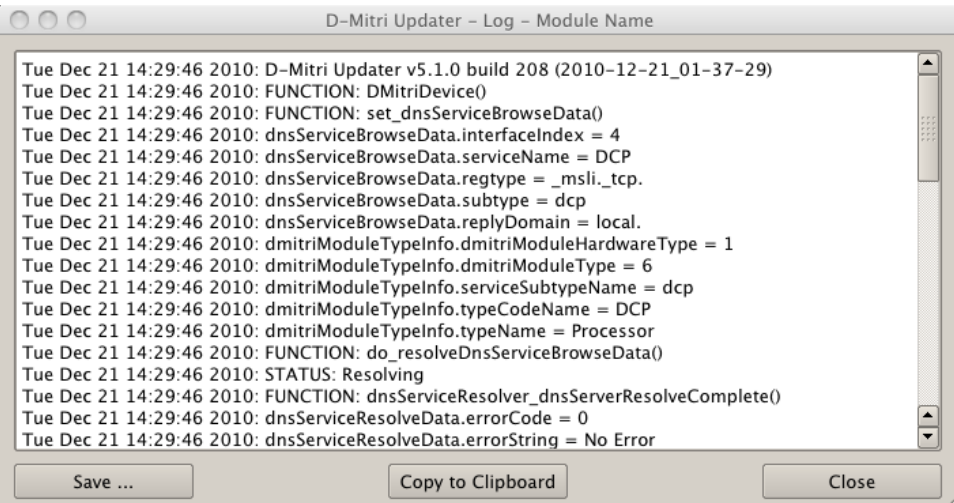

#### **Save**

Saves the contents to a text file.

#### **Copy to Clipboard**

Copies the log's information to the clipboard.

#### **Close**

Closes the Device Details dialog.

In addition to the individual module logs, there is a full log named D-MitriUpdaterLog.txt that is saved to the user's home directory in the subdirectory D-MitriUpdater\_Settings. This log catches errors that aren't related to a specific module.

### <span id="page-22-0"></span>**Meyer Sound Technical Support**

If you encounter any problems while installing or operating any of the software or firmware in this guide, please contact Meyer sound technical support.

Email: *<techsupport@meyersound.com>*

Web: *<http://www.meyersound.com>*